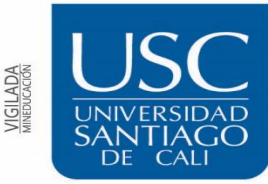

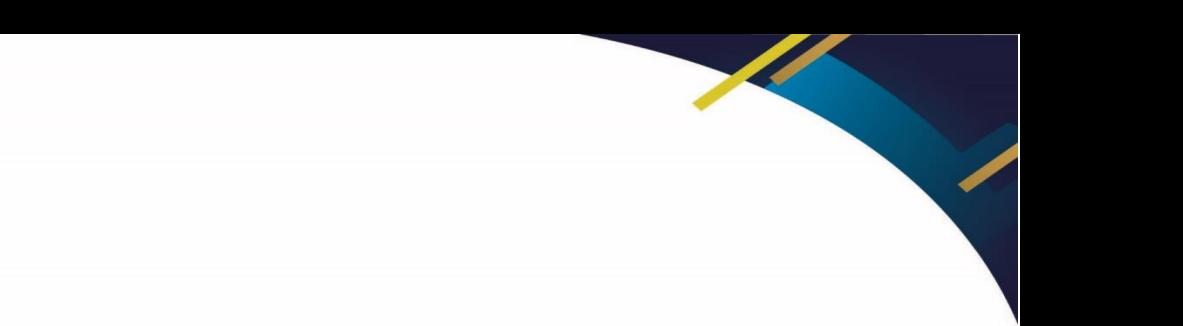

## GUIA PARA ADJUNTAR CARTA DE RADICACIÓN DE TRABAJO DE GRADO EN EL SISTEMA ACADÉMICO (SINU)

Cuando la Biblioteca entrega este documento de radicación como constancia del trabajo de grado, esta carta debe ser adjuntada a la opción **RADICADO PAZ Y SALVO BIBLIOTECA (PDF)** en el sistema académico.

A continuación, selecciona la opción **Cargar**

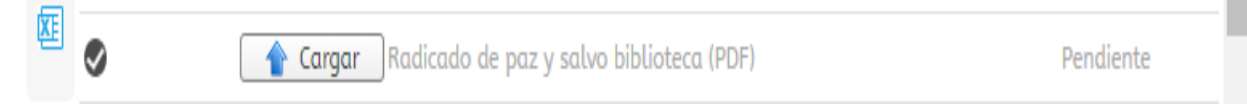

Debes seleccionar el archivo de **PDF** que corresponde a la **CONSTANCIA DE RADICACIÓN DE TRABAJOS DE GRADO.**

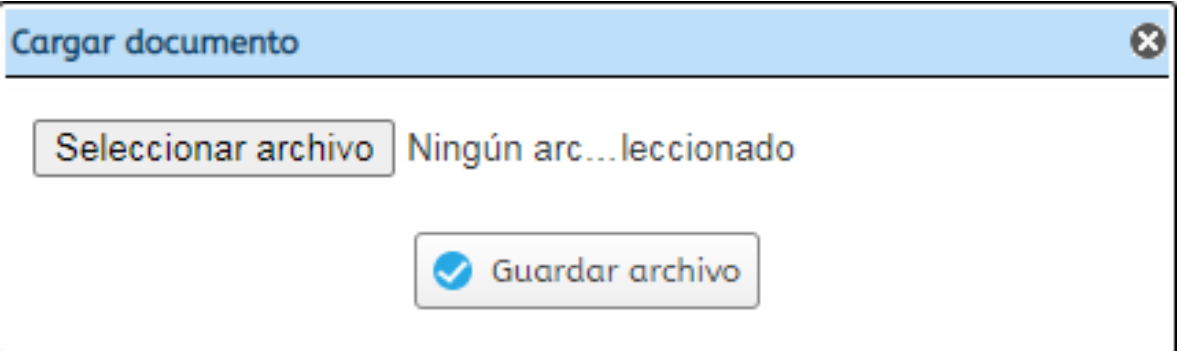

Para finalizar selecciona la opción **GUARDAR ARCHIVO** y el documento quedara adjunto y la opción o requisito quedara en estado **ENTREGADO.**

Es importante adjuntar el documento en la opción que se indica, de no ser así cambia el estado de **APROBADO** de los otros requisitos y hay que volver a aprobarlos.

LAS DEMÁS OPCIONES LA BIBLIOTECA SE ENCARGA DE APROBARLAS DESPUÉS DE ENTREGADO EL DOCUMENTO AL USUARIO.

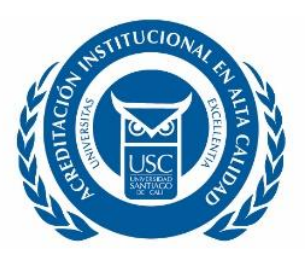

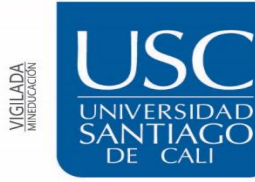

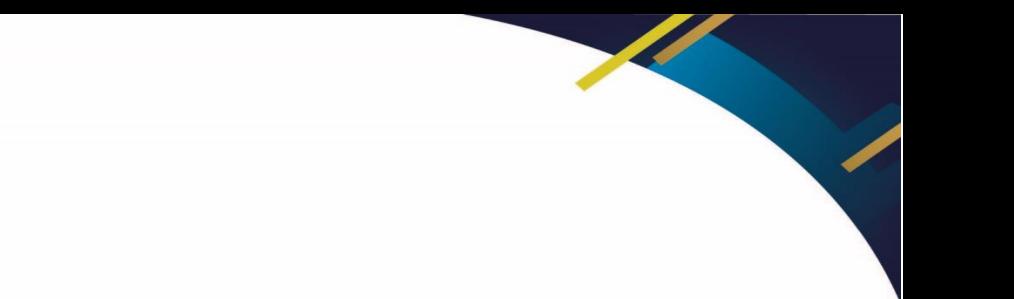

Santiago de Cali, 20 de octubre 2023

## **CONSTANCIA DE RADICACIÓN TRABAJOS DE GRADO**

EL SUSCRITO COORDINADOR DE LA BIBLIOTECA "**SANTIAGO CADENA COPETE"** DE LA UNIVERSIDAD SANTIAGO DE CALI, CERTIFICA QUE RECIBIÓ EL SIGUIENTE TRABAJO DE GRADO*:*

- **TÍTULO: "**EXTRACCIÓN DE XXXXXXXXXX PRESENTES EN LAS XXXXXXXX DE XXXXXXX XXXXXXXXX Y SU ACTIVIDAD ANTIBACTERIANA"
- **AUTOR: KELLY AXXXXXXXX MXXXXXXX OXXXXX** RXXXXXX XXXX AXXXXX QXXXXXXX
- **PROGRAMA:** QUÍMICA
- **FACULTAD:** CIENCIAS BÁSICAS

*XXXX XXXXXXX XXXXXXXX* **COORDINADOR BIBLIOTECA** 

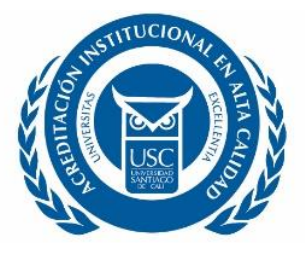